## **Schritt für Schritt: Einrichten von POV-Ray, wenn das Programm keine Bilder rendert**

Fehlermeldung siehe Screenshot: "Cannot open INI file ..."

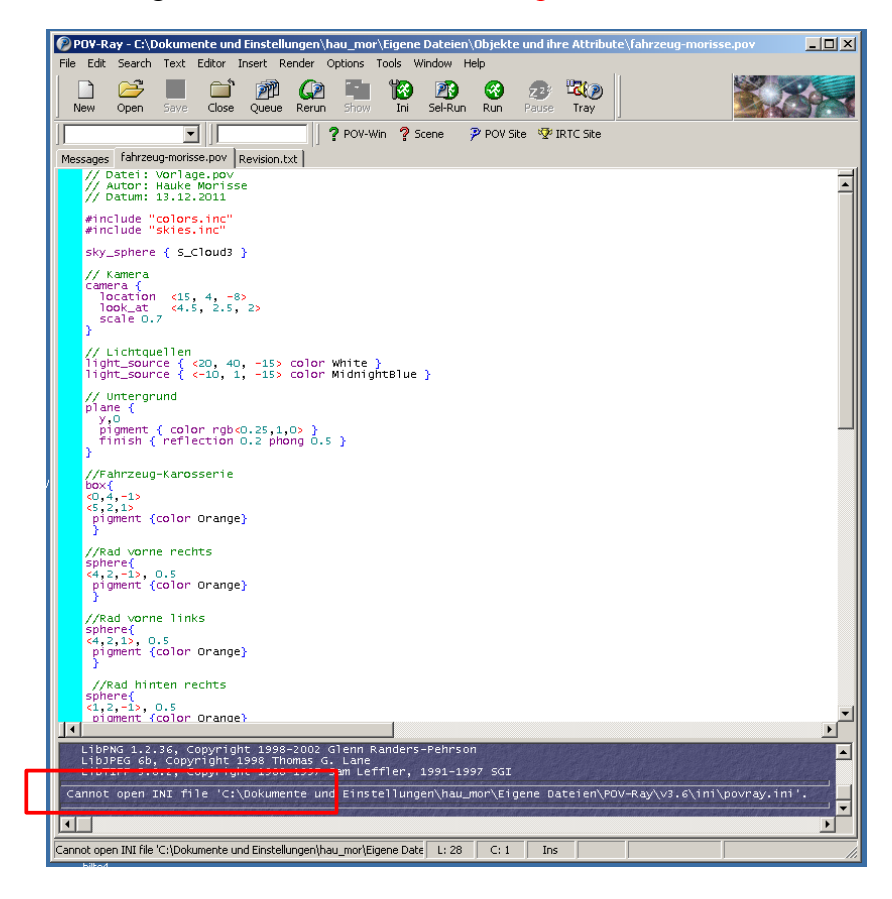

**1. Öffne den Arbeitsplatz (z.B über das Startmenü)**

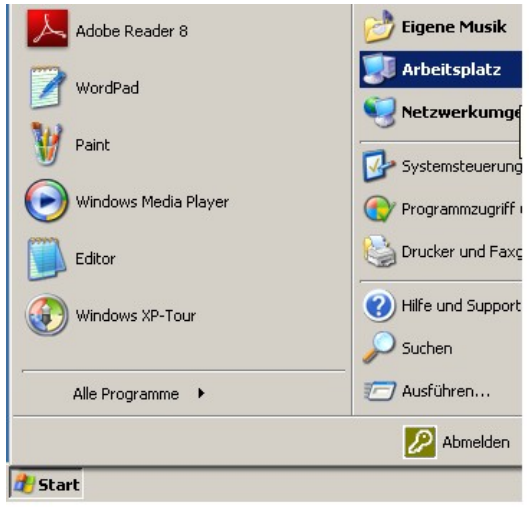

- Geräte mit Wechselmedie 슷 DVD-RAM-Laufwer jebung en. rung Netzlaufwerke Hauke\_Morisse au  $\pmb{\hat{\mathsf{x}}}$ "server2008\Dater auf vaten" (X:) (lassenordner auf Server2008\Datei i5
- 2. Öffne das Netzlaufwerk "Klassenordner 8Sb"

## **3. Öffne den Ordner "POV-Ray-Morisse"**

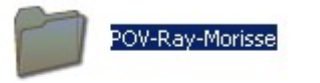

## 4. Öffne den Ordner "Software"

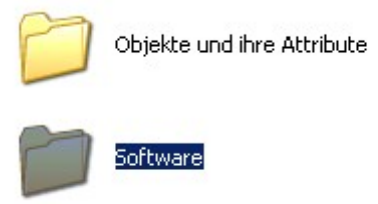

## 5. Wähle den Ordner "POV-Ray" mit der rechten Maustaste aus und "Sende an" mit "Eigene Dateien"

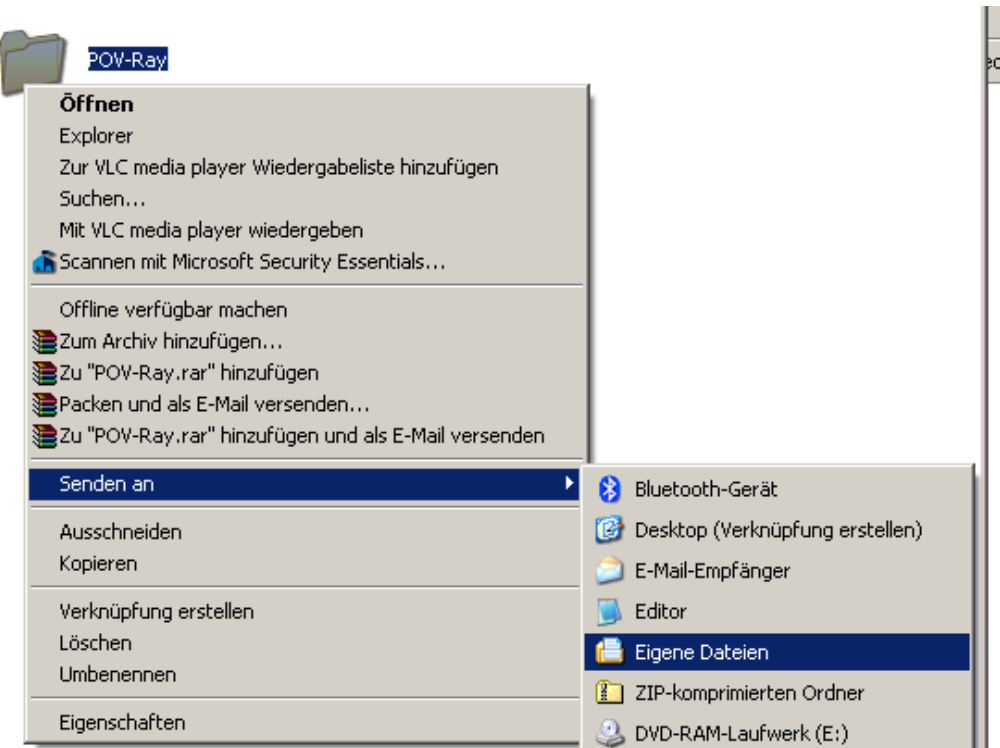

**6. Wenn unten stehende Meldung kommt, "Ja, alle" auswählen**

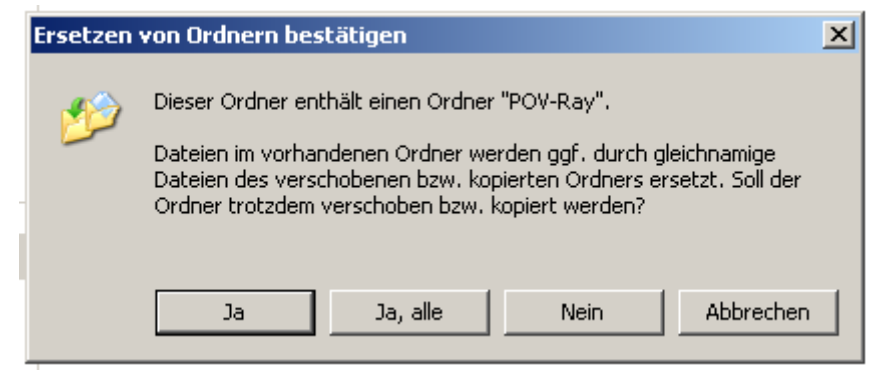

**7. Das wars! Nun sollte es klappen**